## **CDApps software REMOTE ACCESS**

## **REMOTE DESKTOP CONNECTION VIA CLOUDSERVE**

This is available via Remote Desktop Connection. (Pre-installed in all Windows PC's).

Typically this can be found in Start > Programs > Accessories from a Windows PC. Macs and tablets can also be used.

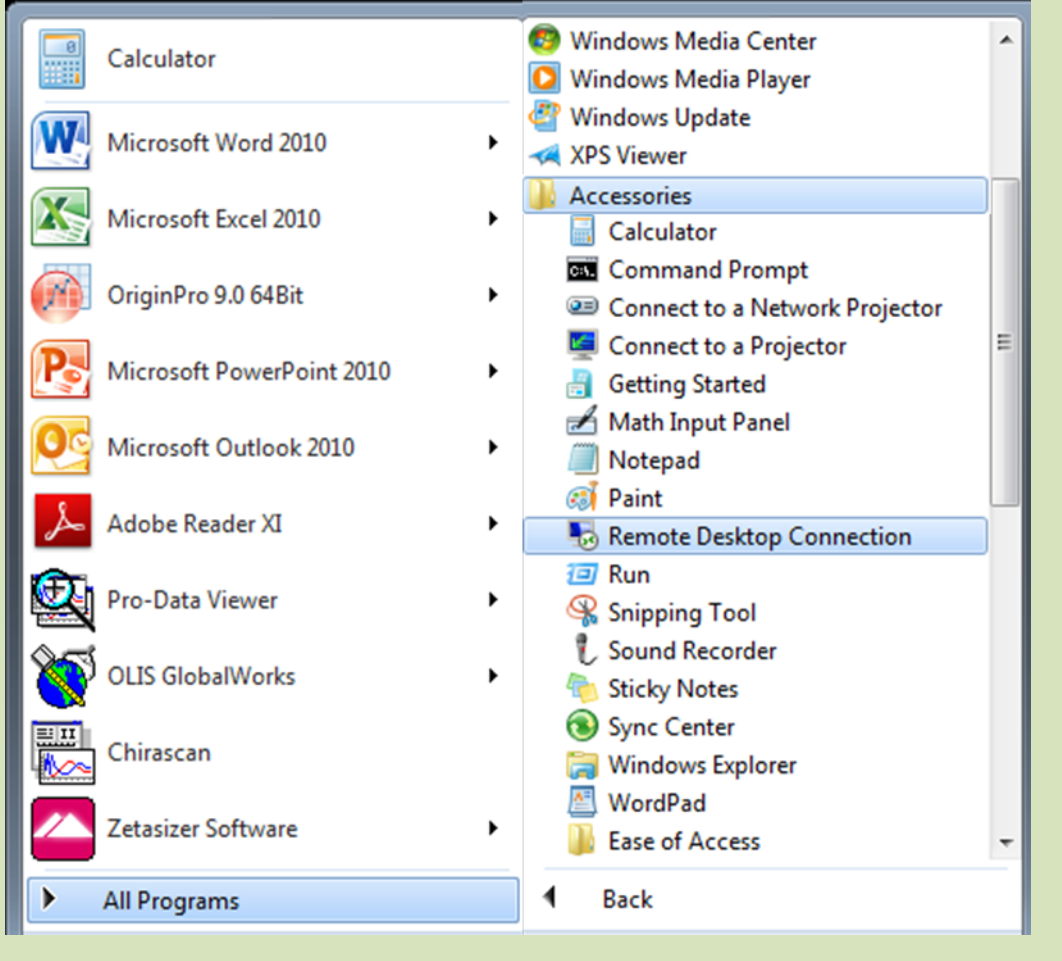

The following window will appear.

The computer name is 85.159.90.35.

Click Connect.

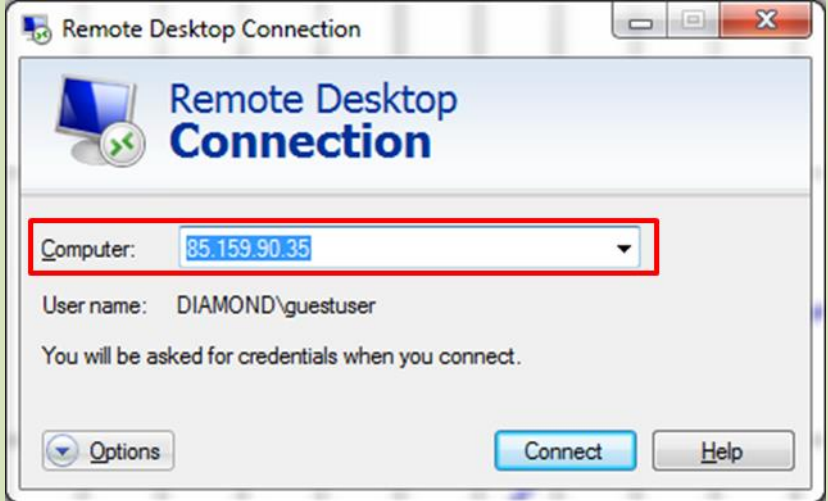

The user account details for the remote desktop connection are as follows:

UN: diamond\Guestuser PW: Password!321

The following window will appear:

Under the General tab, input the User name (diamond\Guestuser).

The Computer name should be remembered from the previous window.

This account will have its profile erased after logoff so all docs etc will be removed.

Excel 2013 is installed.

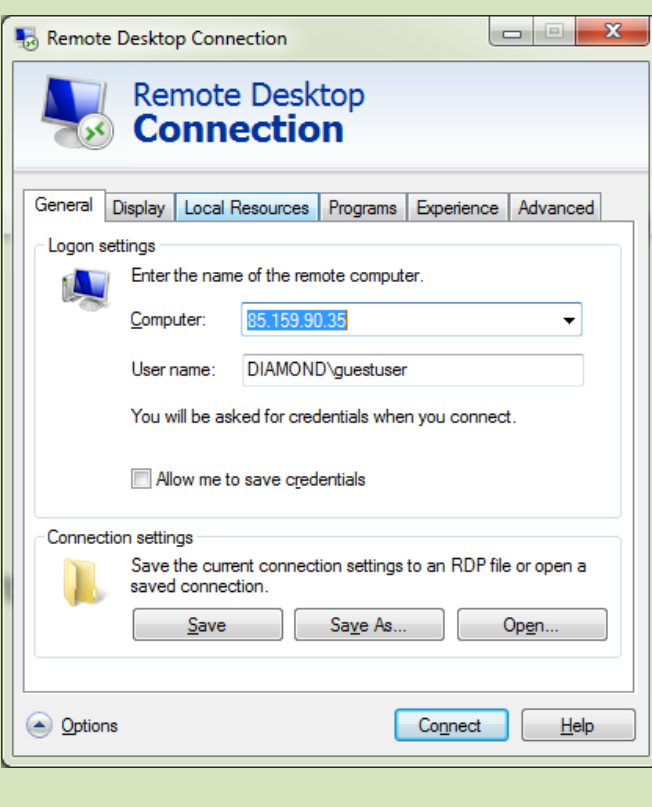

In the Local Resources tab, under Local devices and resources click the More… button.

In the Pop-up window, select (tick) the Drives you want to connect to. Click OK.

On the main window click Connect.

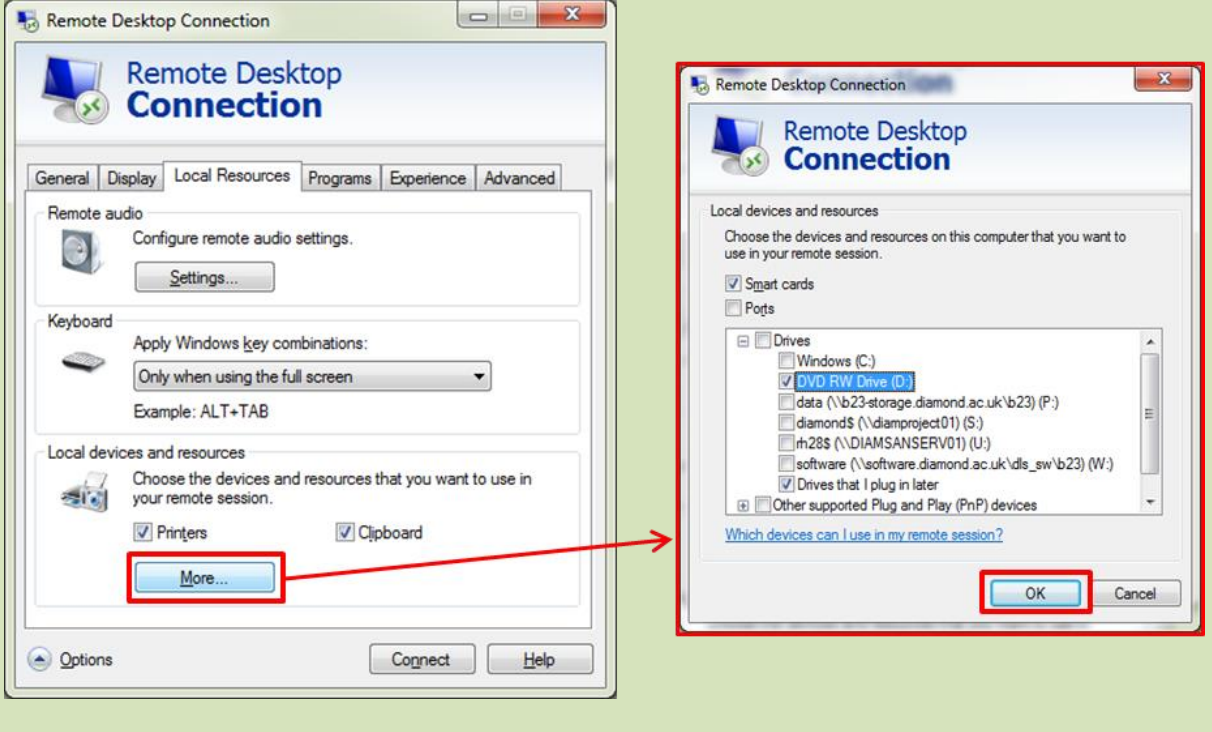

The following window will appear, click Connect.

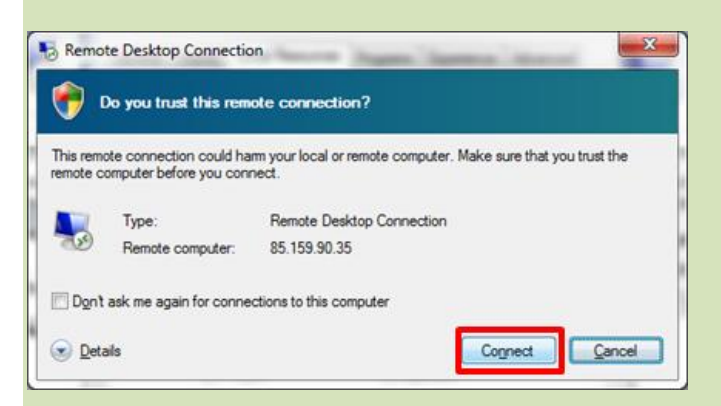

You will be prompted to input the password (Password!321) for the User account. Click OK.

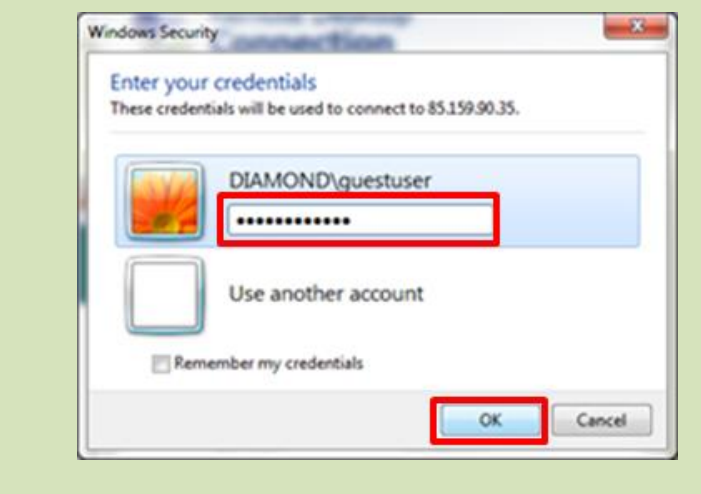

The following Warning message will appear. Click Yes.

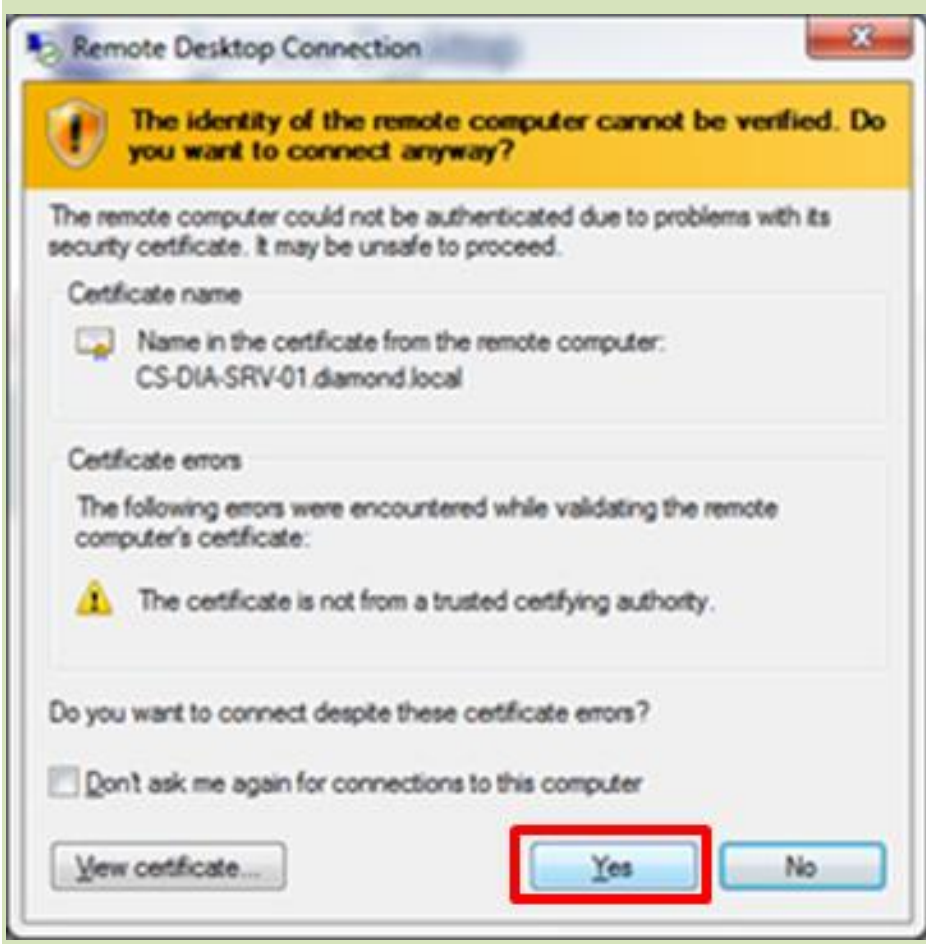

The CloudServer Remote Desktop will load.

You can now use CDApps and upload files from Drives that you have indicated in the Remote Desktop Connection Local Resources Settings previously done.

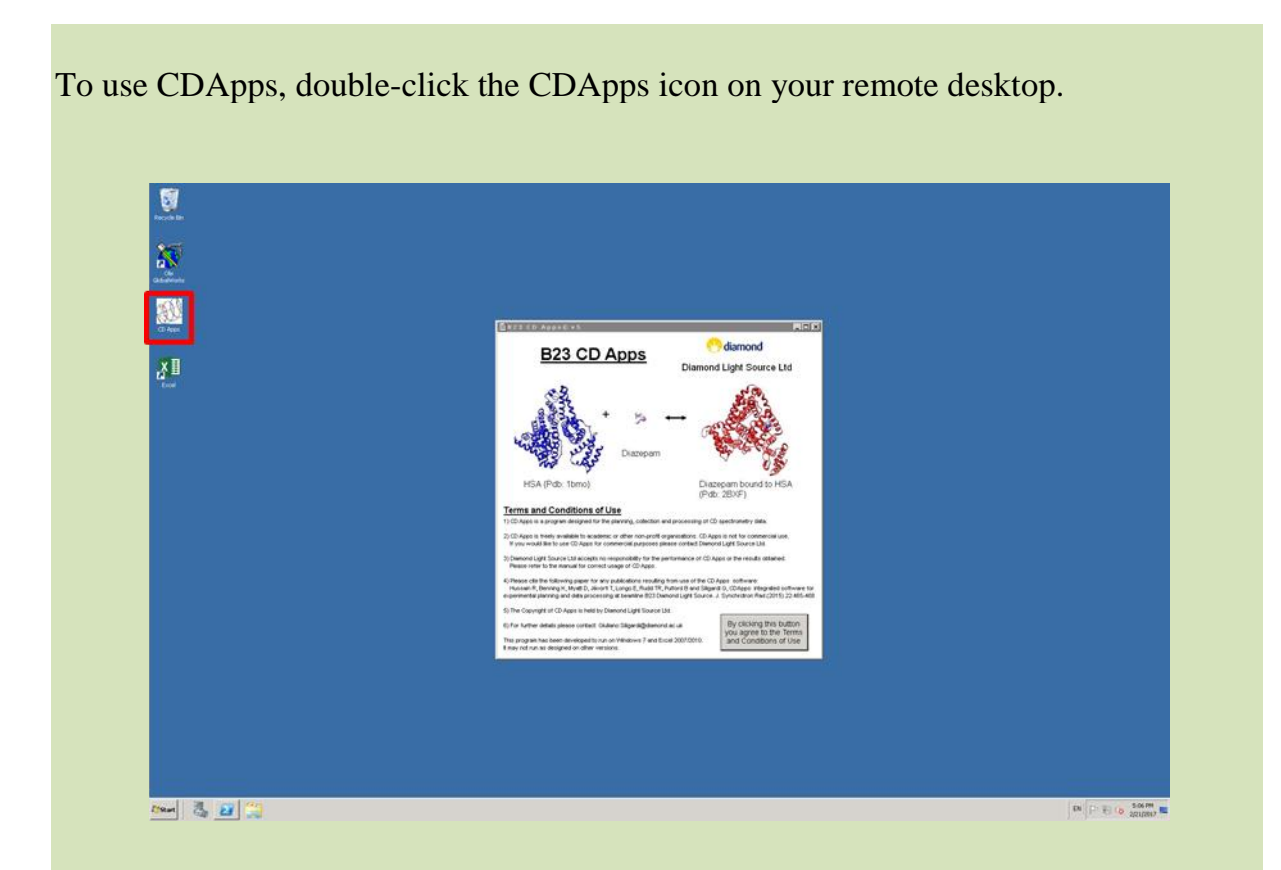

For CDApps documentation please click on the Documentation and the link provided shown below or B23 website.

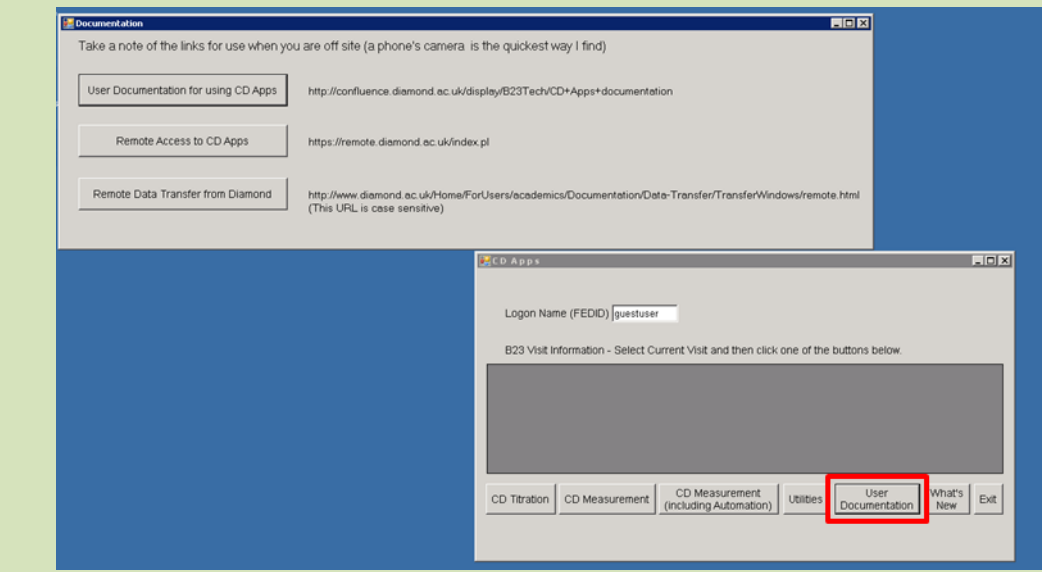

**ONCE YOU HAVE FINISHED USING THE SOFTWARE SAVE FILES IN YOUR PREFERED DRIVE.** 

**WARNING! ALL FILES UPLOADED ON REMOTE DESKTOP WILL BE ERASED ONCE YOU HAVE LOGGED OUT.**